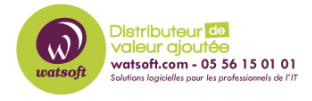

[Base de connaissances](https://watsoft.deskpro.com/kb) > [Kaspersky](https://watsoft.deskpro.com/kb/kaspersky) > [Comment activer sa licence KES10 via Kaspersky](https://watsoft.deskpro.com/kb/articles/comment-activer-sa-licence-kes10-via-kaspersky-security-center) [Security Center ?](https://watsoft.deskpro.com/kb/articles/comment-activer-sa-licence-kes10-via-kaspersky-security-center)

## Comment activer sa licence KES10 via Kaspersky Security Center ?

Maxime - 2020-02-17 - [Kaspersky](https://watsoft.deskpro.com/kb/kaspersky)

1. Ouvrez la Console d'administration et sélectionnez **Administration des applications** |**Licences pour les logiciels de Kaspersky Lab**. Dans la partie droite de la fenêtre cliquez sur le lien **Ajouter une clé**.

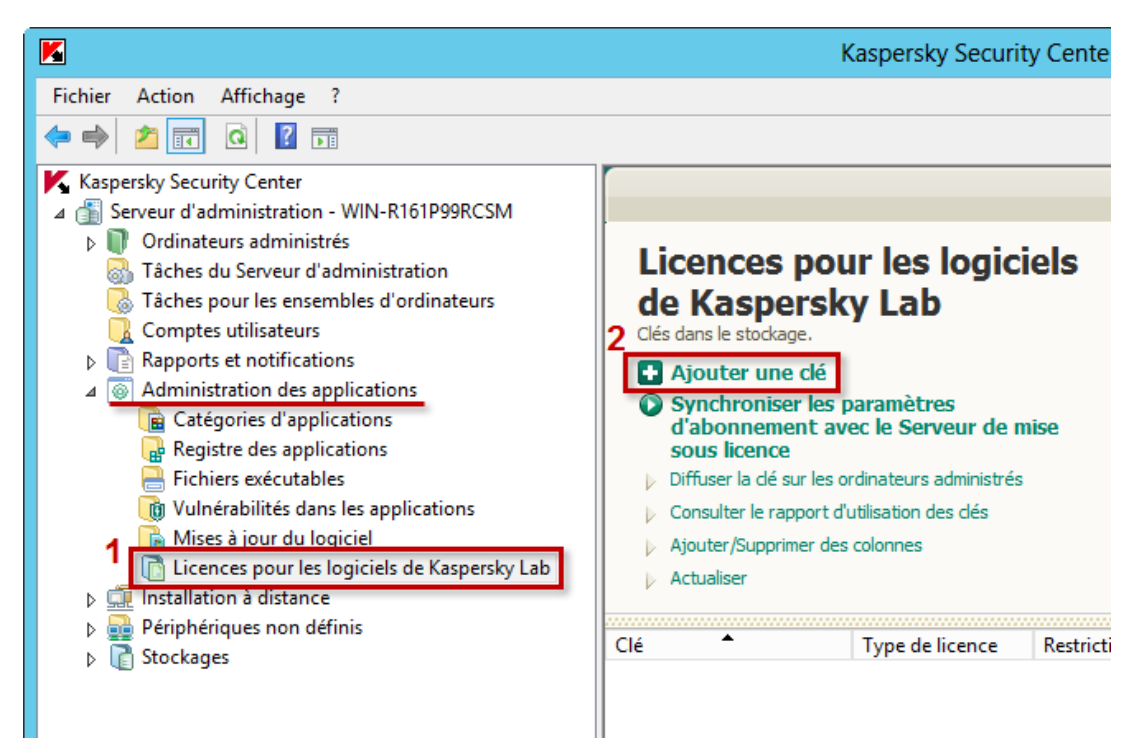

- 2. Sélectionnez une des options d'activation :
	- **Saisir le code d'activation** : saisissez le code d'activation à l'étape suivante.

 $O<sub>II</sub>$ 

**Indiquer le fichier clé ( \*.key)** : spécifiez le chemin d'accès au fichier clé à l'étape suivante.

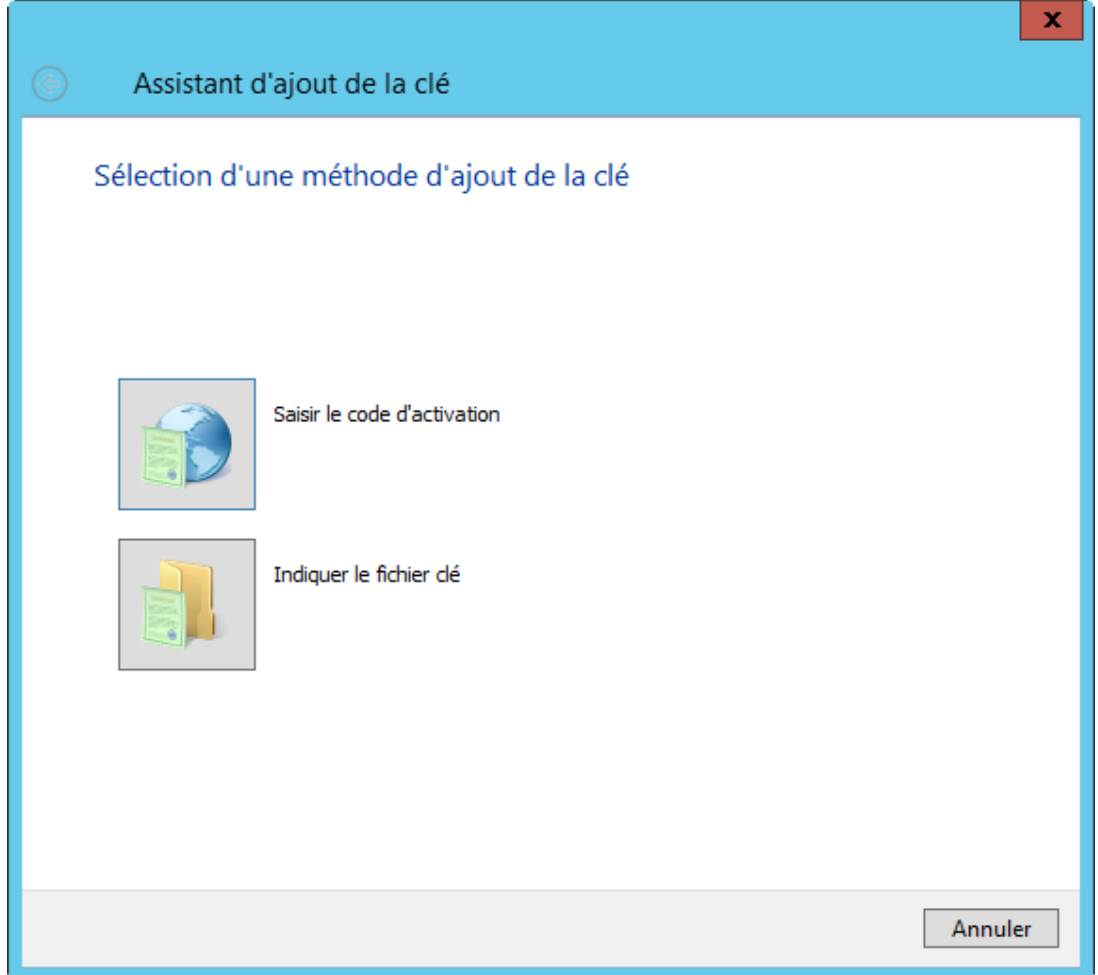

3. cochez la case **Diffuser automatiquement la clé sur les ordinateurs administrés**.

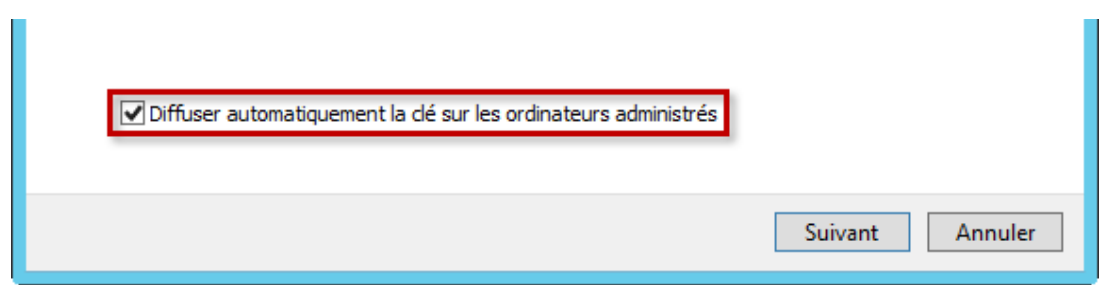

4. Vérifiez que l'ajout de la clé a réussi et cliquez sur **Terminer** pour quitter l'assistant.

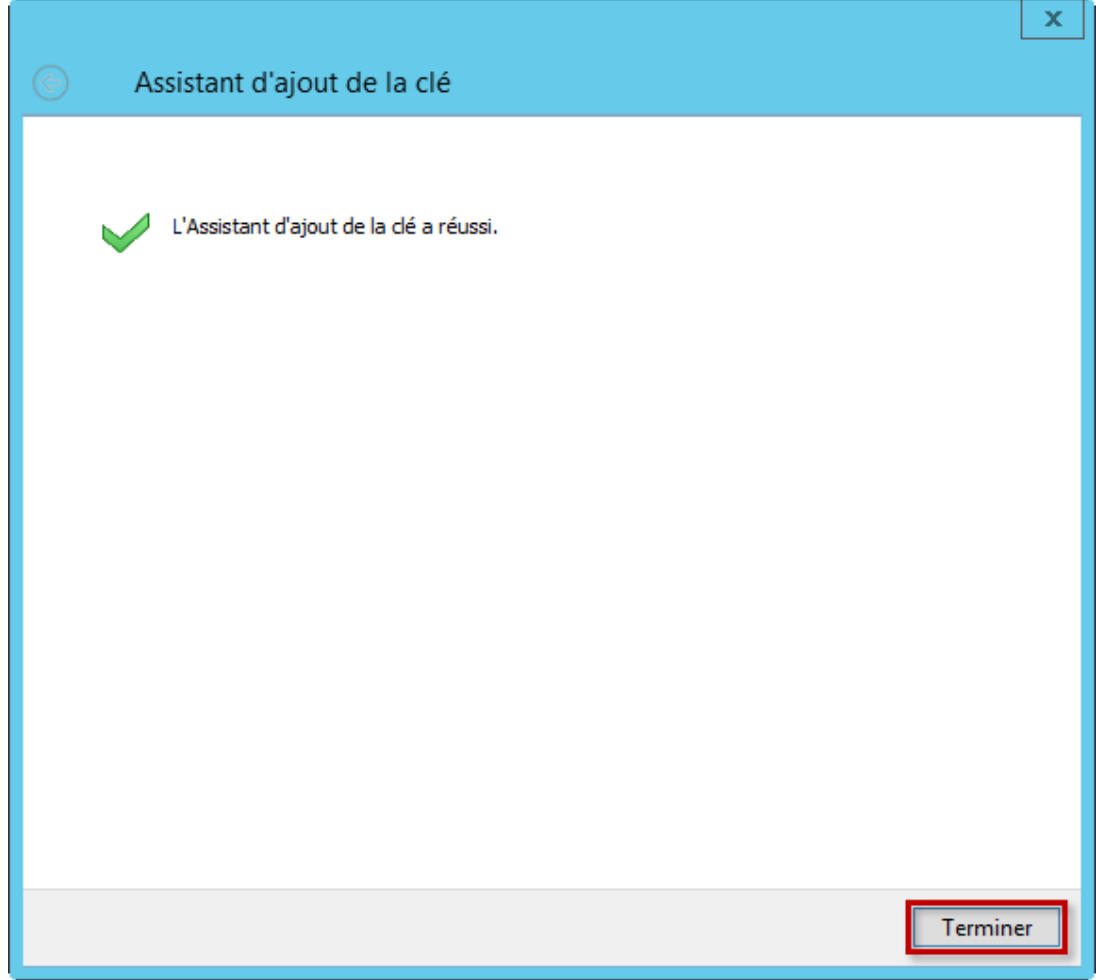